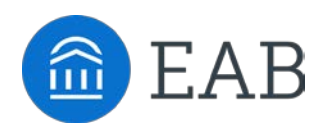

## Quick Start Guide for SSC Campus - Advisors

The University of Delaware has launched the SSC Campus platform for advisors and others, with the goal of helping students explore a path to timely graduation completion with data, services, and supportive connections. Use this Quick Start Guide to make the most of your experience.

## **Configure Availability and Calendar for Appointment Scheduling** Getting Started

• **Set Up Your Availability -** This is an important first step that will allow you to then create appointments with students by selecting the 'Add Time' from your Advisor home screen, and [see this video](https://support.gradesfirst.com/hc/en-us/articles/212943568-Setting-Up-Appointment-Availability) for detailed instructions

## **Perform These Key Actions to Identify, Communicate With, and Support Students** Practice

- **Search for Students –** Use the Advanced Search to identify key sub-populations of students for support, or interventions.
	- **Save a Search:** Save a Search to create a Worklist that will save the filters you add – select the 'Save' option after you've run your query
	- **Save a Watch List:** Add individual students to one or several watch lists to keep track of individual – select the 'Watch' option from the 'Actions' drop-down after you've selected a student to add them to an existing or new Watch List
- **Mass Email a Group of Students –** Reach out to some or all of your assigned advisees, or another student population of interest to you – use 'Send a Message' from the 'Actions' drop-down from your Assigned Advisees list or other lists you've created in the platform
- **Create an Appointment Campaign -** Use this to invite students set up an advising appointment during times you have designated –
	- From the 'Actions' menu on your list, select 'Appointment Campaign' [see this](https://support.gradesfirst.com/hc/en-us/articles/213555617-Campaigns-Appointment-Campaigns)  [article](https://support.gradesfirst.com/hc/en-us/articles/213555617-Campaigns-Appointment-Campaigns) for detailed instructions
- **Reference the Student Profile –** After clicking on a student's name through the search results, your Advisor Home, or the Quick Search, note their Academic progress and any areas of concern with the various tabs on a student's profile
- **Add Notes or Advising Summary Reports –** Record your interactions and follow-ups from student meetings by adding an Advising Summary Report (record associated with an appointment) or a Note (general record not associated with a specific meeting)
	- Both are accomplished through the 'Actions' menu on your Advisor home or search results, or from a student's profile - [see this video](https://support.gradesfirst.com/hc/en-us/articles/212944498) for detailed instructions